## *ΦΥΛΛΟ ΕΡΓΑΣΙΑΣ 2*

**Λογισμικό Επεξεργαστής Κειμένου Ενότητα Δημιουργώ με τον κειμενογράφο Τάξη Ε και ΣΤ Δημοτικού**

Να δημιουργήσετε τα παρακάτω σχήματα στον Επεξεργαστή Κειμένου (word). **Υπενθυμίζω:**

- Πατήστε **Εισαγωγή - >Σχήματα** και επιλέξτε το κατάλληλο σχήμα.
- Για να γράψετε μέσα στο σχήμα κάντε δεξί κλικ πάνω στο σχήμα κα επιλέξτε **Προσθήκη Κειμένου.**
- Για να μορφοποιήσετε το σχήμα κάντε κλικ επάνω του και μετά επιλέξτε την καρτέλα Μορφοποίηση. Αλλάξτε το Γέμισμά και το Περίγραμμα.

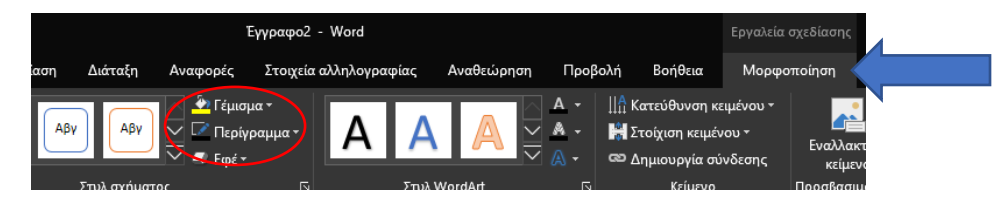

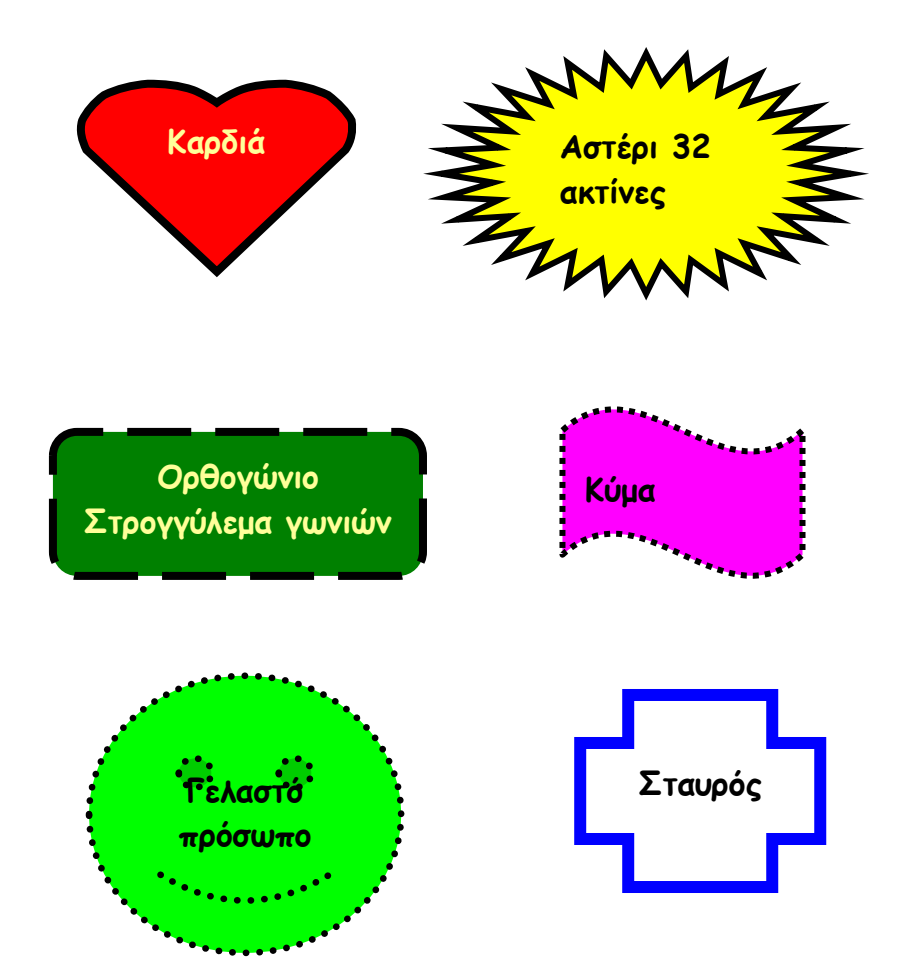